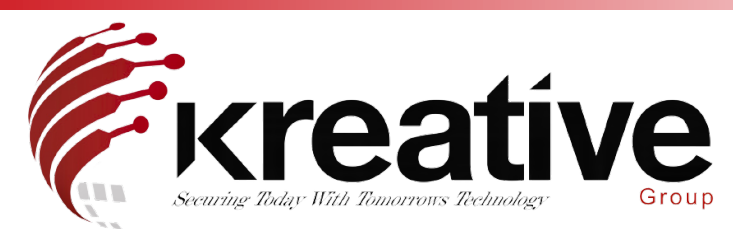

## **GUI 4.0 - Getting Started - Activation & Wizard**

Once you've powered up your recorder, the first thing you'll encounter is the activation screen

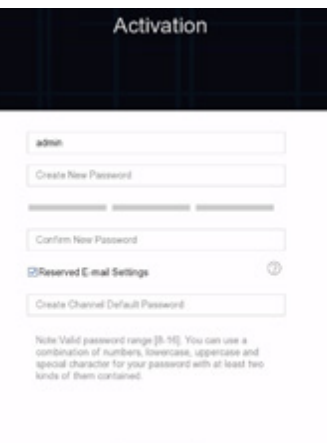

This will ask for you to create a password for the Admin account, as well as a channel default password. The latter is what the recorder will use to activate any cameras connected with a default protocol. You will need to input the password twice to confirm you've got right.

You can also input a reserve email address, so if you lose the password, you can recover the password via the email the recorder will send you.

Once the Recorder is activated, it will prompt you to create an unlock password, this just requires you to 'draw' a pattern like you would use on a Mobile Device, to unlock the recorder as an alternative to inputting the password. This can be disabled in the Admin settings

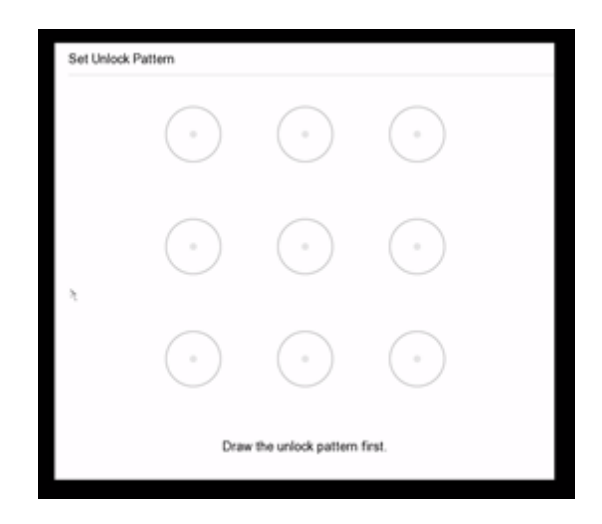

From here you will start the Wizard. This will take you step by step through configuring your general device parameters.

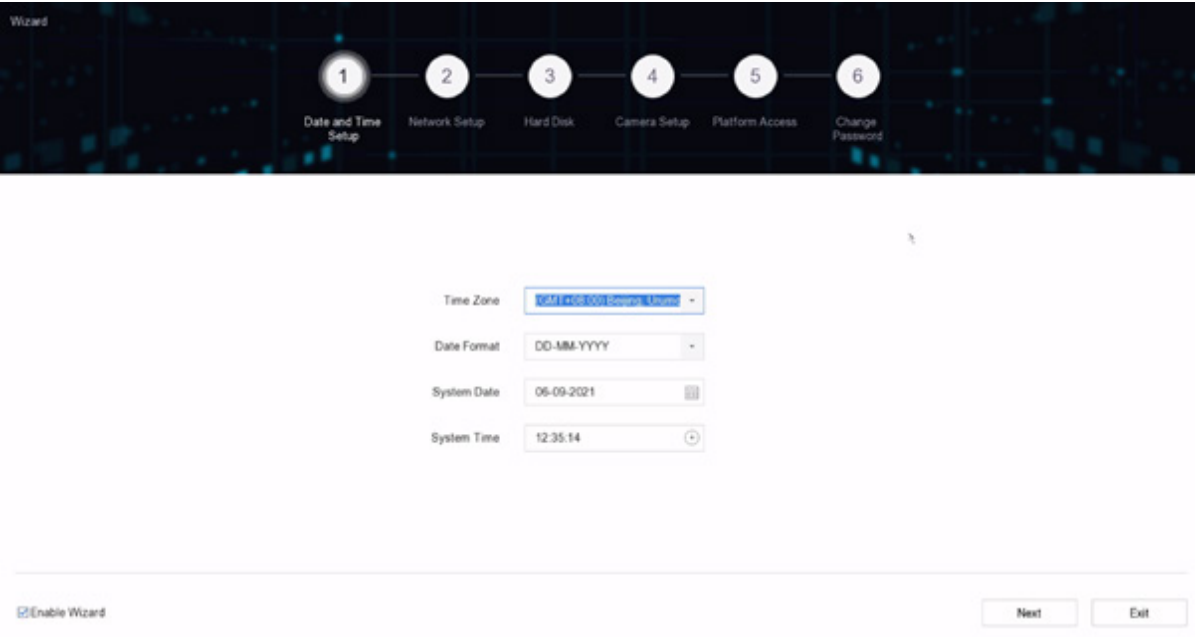

Alternatively you can click exit and this will take you to the recorders full menu layout.

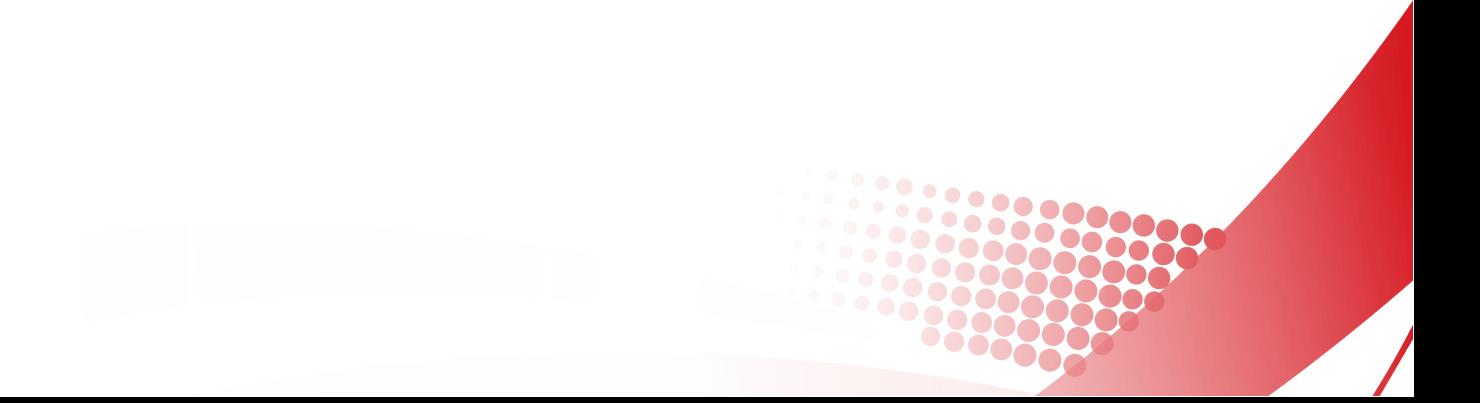